# **Table of Contents**

| MagicPlot User Guide                                               | 1  |
|--------------------------------------------------------------------|----|
| System Requirements and First Launch                               | 1  |
| Getting Started: Tables, Figures, Fit Plots and Undo               |    |
| Importing Table from Text File (ASCII)                             |    |
| Table Editing                                                      |    |
| Export Curves as Table                                             |    |
| Axes Style Editing                                                 |    |
| Drawing on Figures and Fit Plots, Image Zoom and Objects Selection |    |
| Image Export                                                       | 11 |
| MagicPlot Calculator                                               | 12 |
| Keyboard Shortcuts                                                 |    |

| manual bttp://s  | magicalet co | m /wiki/manua | 12rev = 1288075556 |
|------------------|--------------|---------------|--------------------|
| manijai nttn://i | madichint ca | m/wiki/maniia | 1/rev=1/880/5556   |

Sat Apr 27 16:33:45 2024 1/16 MagicPlot User Guide

# **MagicPlot User Guide**

Compiled from online help on <date>
© MagicPlot.com

# **System Requirements and First Launch**

MagicPlot is a cross-platform application based on WJava technology. Java Runtime is included in the MagicPlot distributive for Windows and Mac OS X.

#### Running MagicPlot on Linux/Unix

You need Java Runtime Environment (JRE) of version 11 or later to run MagicPlot 3.0. You can install Java using the package manager or get a free compiled copy here: https://adoptopenjdk.net/.

Run MagicPlot using command: path-to-jre/bin/java -XX:MaxRAMPercentage=75 -jar MagicPlot.jar.

Here -XX:MaxRAMPercentage=75 means maximum heap memory usage 75% of free memory.

#### **First Launch**

- MagicPlot does not need any installation procedure.
- Place MagicPlot executable folder to the directory you prefer.
- MagicPlot preferences and registration data are stored in your operating system profile and are individual for each account.

# **Opening Projects on Double Click**

#### **Windows**

To make Windows open your MagicPlot project files (.mppz) in MagicPlot just open context menu of one project file in Explorer and select Open With → Choose Program item. In the opened window press Browse button and choose MagicPlotPro.exe or MagicPlotStudent.exe file. Select the Always use the selected program to open this kind of file checkbox and click OK.

#### Mac OS X

MagicPlot project files (.mppz) will be automatically associated with MagicPlot by your operating system.

# Getting Started: Tables, Figures, Fit Plots and Undo

MagicPlot Projects contain Tables, Figures and Fit Plots. MagicPlot Project files have .mppz extension.

- Tables contain numeric or text data.
- Fit Plots are intended for non-linear curve fitting and subtracting baselines.
- Figures are intended to graphically represent multiple data.

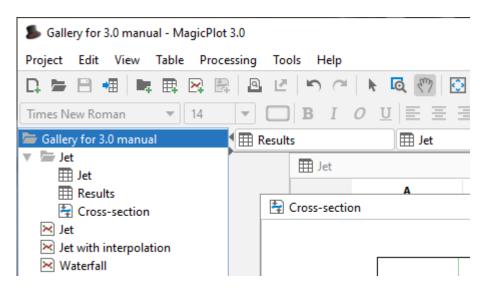

#### **Close Unused Internal Windows**

Feel free to close currently unused interval windows with Tables, Figures and Fit Plots. The data will not be deleted, the window will be closed only. You can open the closed window by double clicking on component in Project tree.

#### Where to start?

In most cases you may start with importing table from text file by clicking Project → Import Text Table menu item.

# **Creating Figures and Fit Plots**

The easiest way to create Figure or Fit Plot is the following:

- Select two columns (x and y) in Table containing your data
- Select Create Figure or Create Fit Plot item in the Table context menu

Sat Apr 27 16:33:45 2024 3/16 MagicPlot User Guide

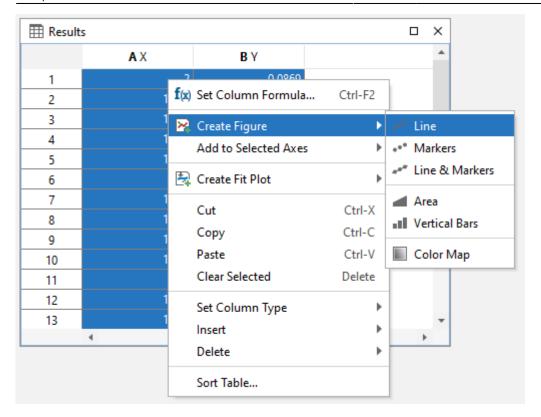

You may also use Create Figure or Create Fit Plot buttons in the toolbar.

## **Enter Expressions in any Numeric Field**

MagicPlot can evaluate simple expressions entered in any numeric text field (brackets are supported, see Expression Syntax for details.) For example, you can enter 12/pi in circle width and height fields in Dimensions toolbar if you want its perimeter to be equal to 12 (remember that  $p=\pi d$ , where p is perimeter and d is diameter):

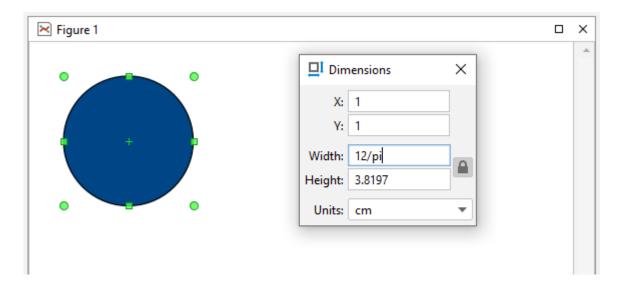

# Importing Table from Text File (ASCII)

Use Project → Import Text Table menu item to import table(s) from text file(s), also referred to as ASCII file(s).

You may select multiple files in opened standard file dialog by holding Ctrl or Shift.

- If you open multiple files, you can select the file to preview in files drop-down list (in Text Input Preview frame)
- If you select incorrect file(s) by mistake, click on Open icon to open file dialog once again and select other file(s).
- You can set Create Figure or Create Fit Plot checkbox to create Figure of Fit Plot after importing:
  - If you select Figure, the created Figure will contain all imported data from all files
  - If you select Fit Plot, one Fit Plot will be created for each imported file
- You can enlarge a part of the preview plot by selecting an area by mouse (scale box zoom tool). Use context menu of the plot to change scale zoom to default.
- F5 key reloads the text file or reloads the data from clipboard.

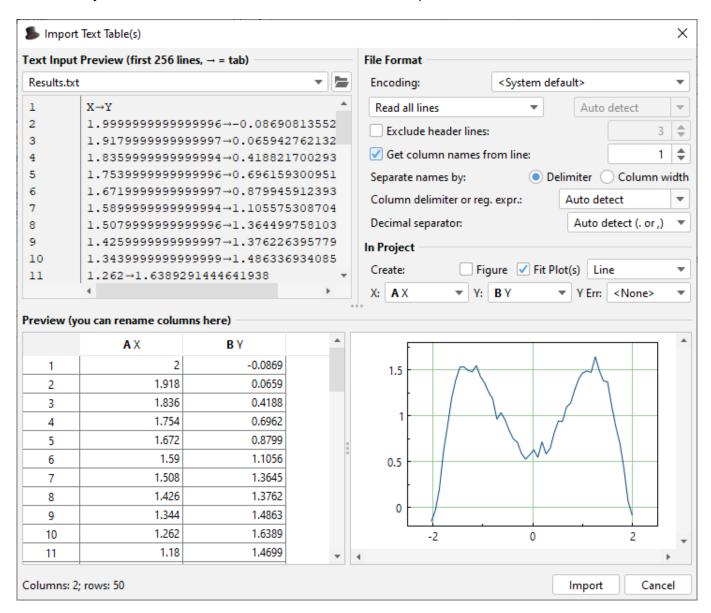

# **Command Line Arguments and 'Silent' Import**

MagicPlot opens files which come as the command line arguments on launch. MagicPlot Project files (.mppz) are detected as projects, the all other files are treated as the text files and the Import dialog is opened. The text files will be imported in the current opened project.

Sat Apr 27 16:33:45 2024 5/16 MagicPlot User Guide

The -silent key in command line forces MagicPlot to import text files without opening import dialog. The previously used import setting are used in such case. If Fit Plot or Figure creation was selected in Import dialog last time, the new plots will be created.

Example for Windows OS: MagicPlotPro.exe mydata.txt -silent

Please make sure that your firewall software does not block MagicPlot loopback (127.0.0.1) request.

# **Table Editing**

In MagicPlot Tables are used to store numeric or text data depending on column type (numeric/text).

#### **Data Types**

MagicPlot supports these data types in Tables:

| Format  | Description                                                |
|---------|------------------------------------------------------------|
| Numeric | 64-bit double precision floating-point numbers (WIEEE 754) |
| Text    | Unicode string with unlimited length                       |

- Data type is set for entire columns. One column may not contain data with different types.
- Empty cells are equivalent to Not-a-Number values.
- Values from text columns are treated as empty cells if used as numbers.

#### **Changing Column Type**

Use Set Column Type menu in column context menu to change column type (numeric/text).

#### **Columns Numbers**

Columns are enumerated starting with 1. The first 26 columns are additionally denoted with Latin letters: A, B, C, ... Y, Z, 27, 28, 29, .... You can use either numbers or letters, addressing cells and columns in formulas.

#### **Renaming Columns**

Double click on column header to rename table column. You can also use Rename Column context menu item or press F4.

#### **Moving (Reordering) Columns**

Hold Alt key (Option on Mac, Meta/Win on Unix-like) and drag column header to rearrange table columns. If Alt key is not pressed, mouse dragging on header will select the columns.

#### **Editing Table**

You can edit table cell by double clicking on it. You can enter either a number or an expression using Expression Syntax.

#### **Fit Column Widths**

To fit the width of one column, double click on right separator line in table header. To fit several columns widths, select multiple columns and double click on one of column separators in table header.

## See Also

- Setting Column Formula
- Expression Syntax
- Table Sorting
- Missing Values (NaN) in Tables and Calculations

```
{{page>[nan]}}
{{page>[fitting]}}
{{page>[custom_fit_equation]}}
{{page>[spline]}}
{{page>[guess_peaks]}}
{{page>[fit_equations]}}
```

# **Export Curves as Table**

Fit Curves and Fit Sum are treated as function equations in MagicPlot Fit Plots. But in some cases (e. g. to export and plot fit data with other application) you may want to create (x, y) table with Fit Curves y-values. For this purpose use Tools  $\rightarrow$  Export Curves as Table menu item when Fit Plot is active. This dialog is also available for Figures.

You can either add new Table to a Folder in current Project or export table to a text file.

Sat Apr 27 16:33:45 2024 7/16 MagicPlot User Guide

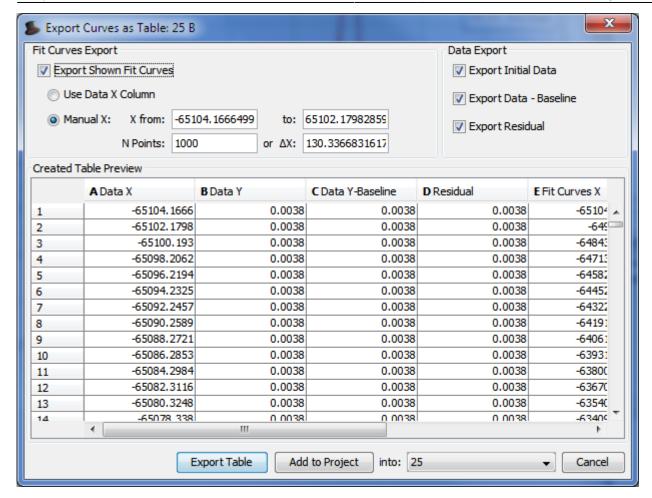

Page moved to Expression Syntax.

```
{{page>[set_column_formula]}}
{{page>[integration]}}
{{page>[differentiation]}}
{{page>[fft]}}
{{page>[transform_xy]}}
{{page>[interval_statistics]}}
```

# **Axes Style Editing**

Axes style can be set in Figure Properties window (or Fit Plot Properties for Fit Plot). This window contains multiple tabs with axes drawing settings.

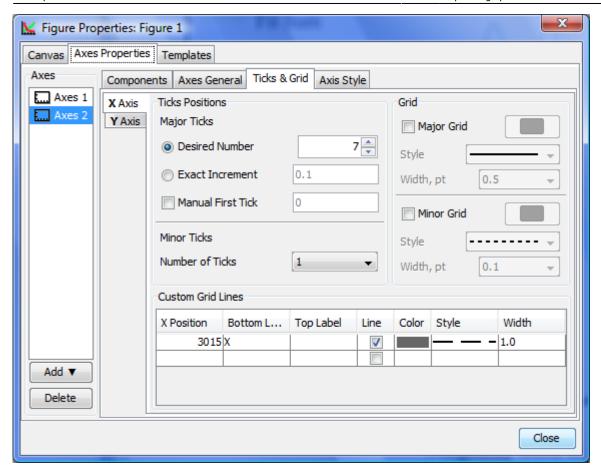

```
{{page>[axes_components]}}
{{page>[add_axes]}}
{{page>[templates]}}
```

# Drawing on Figures and Fit Plots, Image Zoom and Objects Selection

You can draw the following kinds of objects on Figures and Fit Plots:

- Text labels with formatting support
- Lines
- Arrows
- Rectangles
- Ellipses
- Inserting images

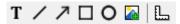

Select an appropriate instrument in the toolbar to draw an object.

The properties of selected objects can be changed in the inspector toolbar (the second row of toolbar).

## **Image Zooming**

If you need to precisely draw some small objects you can zoom in the image using slider in right bottom (Pro only).

There are several alternative ways to change the image zoom:

- Scroll the mouse wheel at the image zoom slider
- Ctrl+scroll (Cmd+scroll on Mac) mouse wheel at blank part of plot (outside all axes boxes)
- The button 1x and Alt+click (Option+click on Mac) on plot fits the image to the window.

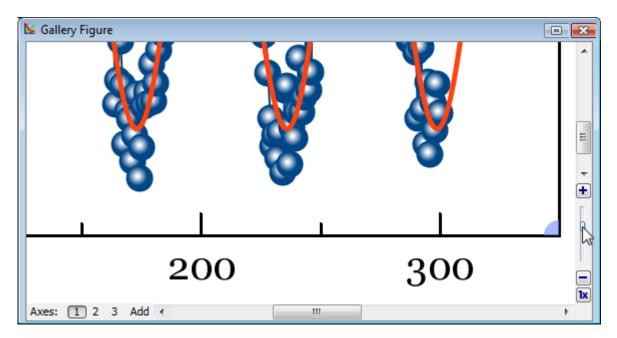

# Do not Confuse Scale Scrolling and Image Zoom

- Scale scrolling affects the x/y scale minimum and maximum values. Use scale scrolling for data navigation
- **Image zoom** enlarges the entire image. Use image zoom for accurate drawing of small objects.

## **Objects selection**

Every object can be selected by clicking on its border or inside it. Hold Ctrl key (Windows, Linux) or Shift key (Mac OS) and click another object to add it to current selection.

## Moving an Object Forward or Backward

When objects overlap, you can change the order of objects drawing. Use Bring to Front and Send to Back items in object context menu (right click on object to open menu).

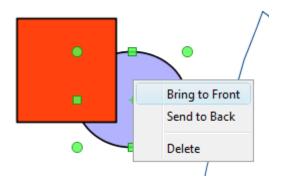

#### **Changing Curves Order on Figure**

You can change the order of drawing the curves on Figure. The curves order can be set in Figure Properties window, Axes Properties tab → Components tab. Select desired curves in list, then hold Alt and press up/down arrow keys. You may also use Move Up and Move Down items in Waterfall button menu.

## **Snapping to Other Objects**

When you drag an object or change its size, MagicPlot will try to snap the bounds of this object to other objects. While snapping MagicPlot shows you a red ruler and an object to which the bounds are snapping. If you do not want to align your objects this way, hold Ctrl key to disable snapping.

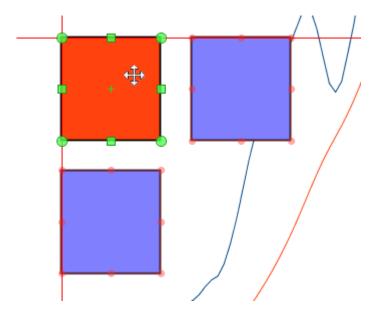

#### See Also

- Scale Scrolling for Data Navigation
- Reading Plot Data, Measuring Distances, Curves Selection

```
{{page>[scale_navigation]}}
{{page>[curves]}}
{{page>[shift_curves]}}
{{page>[colors]}}
```

```
{{page>[transparent]}}
{{page>[dimensions]}}
{{page>[special_symbols]}}
{{page>[typography]}}
{{page>[point]}}
```

# **Image Export**

To export Figure or Fit Plot image click on Project → Export Image menu item or use corresponding toolbar button. You can set various options of file export format by clicking on Format Options button in Export Image dialog window.

You can also copy image to clipboard.

#### **Raster Image Formats**

The following lossless Wraster graphics formats are supported:

- WPNG the most suitable format for Fit Plots and Figures
- WGIF supports only 256 colours and no transparency, out-of-date format
- WBMP uncompressed raster format (large file size)

#### Setting the resolution of exported raster image

Image resolution for raster export can be set individually for every Figure and Fit Plot in Canvas tab of the Properties window. The default resolution is 300 DPI.

#### Why is MagicPlot not capable to export images in JPEG format?

WJPEG is a commonly used format of Wlossy compression for photographic images. The JPEG compression algorithm is at its best on photographs and paintings of realistic scenes with smooth variations of tone and color. However, JPEG is not suited for line drawings and other textual or iconic graphics, where sharp contrasts between adjacent pixels cause noticeable artefacts. Such images are better saved in a lossless raster graphics format such as BMP, GIF, PNG or vector graphics formats.

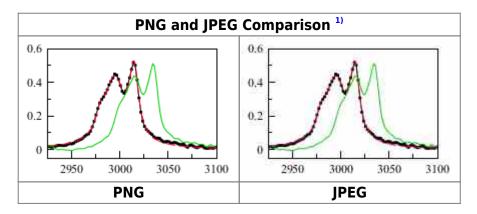

## **Vector Image Formats**

The following Wvector graphics formats are supported:

- WPDF
- WEPS
- WSVG most suitable for web publications
- WEMF the most suitable format for inserting in Windows applications like Microsoft Office

#### Export in vector graphics formats by virtual printer

You also can use third-party virtual printer software to save an image in vector graphics format (use Project → Print menu item).

## **Image Format Restrictions**

- BMP:
  - Transparent background is not supported.
- GIF:
  - Transparent background is supported but semi-transparency is not. Only 256 colours.
- EMF and vector copy on Windows:
  - No semi-transparent colors (but transparent background is supported).
  - Image may be opened without antialiasing in some applications.
  - Text tracking changing is not supported
- EPS:
  - Transparency is available only in Acrobat Distiller. Set Allow Pdfmark Transparency checkbox in EPS format options, add /AllowTransparency true into Acrobat Distiller's .joboptions file.
  - Transparent images inserted on plots will have solid color background.
- Raster image copying:
  - Transparent background is not supported.

#### See Also

- Copying Images to Clipboard
- Preview Image

```
{{page>[image_preview]}}
{{page>[copy_image]}}
```

# **MagicPlot Calculator**

MagicPlot Calculator is a useful formula calculator built in MagicPlot. To open calculator use Tools  $\rightarrow$  Calculator menu item.

Sat Apr 27 16:33:45 2024 13/16 MagicPlot User Guide

## Using calculator outside MagicPlot

Calculator window stays on top when MagicPlot main window is minimized to task bar (Dock on Mac), so you can use the Calculator when working with other applications.

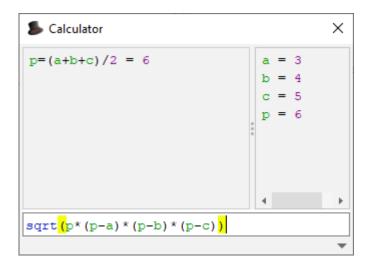

## **Using the Calculator**

- Type expression like (12+4)\*sin(pi/2) and press Enter to get the result
- Type a=5 to set variable a to 5
- Use Up/Down keys to recall previously entered expressions
- Use ans variable or press Ctrl+Up to insert the result of latest operation
- Standard functions and variables (sin, cos, pi, e, etc.) are supported

MagicPlot Calculator uses the same Expression Syntax as other formula fields in MagicPlot application.

## See Also

Expression Syntax

# **Keyboard Shortcuts**

MagicPlot keyboard shortcuts are almost the same in different operating systems (Windows, Mac OS, UNIX-like). The main difference is in modifier keys used: Ctrl on PC (Windows, UNIX-like) and Command on Mac. Some shortcuts were altered to avoid coincidences with system ones.

You can find these keyboard shortcuts in MagicPlot by selecting Help → Keyboard Shortcuts menu item.

#### **Mac Keyboard Symbols**

- 1 Shift key

- ¬ Option (Alt) key
- ^ Control key

## **Common Shortcuts**

| Windows and UNIX-like Key     | Mac OS Key    | Action                      |
|-------------------------------|---------------|-----------------------------|
| Ctrl+O                        | ж о           | Open project                |
| Ctrl+S                        | ₩ S           | Save project                |
| Ctrl+Shift+S                  | <b>₩</b> î S  | Save project as             |
| Ctrl+N                        | ₩ N           | New project                 |
| Ctrl+Shift+N                  | ₩ î N         | New table                   |
| Ctrl+I                        | <b></b>       | Import table from text file |
| Ctrl+Shift+I                  | <b>₩</b> Î I  | Import table from clipboard |
| Ctrl+P                        | ₩ P           | Print (image or table)      |
| Ctrl+Shift+P                  | <b>Ж Î P</b>  | Preview image               |
| Ctrl+E                        | ₩ E           | Export image or table       |
| Ctrl+K                        | ж к           | Open calculator             |
| Ctrl+U                        | <b>ж</b> U    | MagicPlot preferences       |
| Ctrl+Q                        | ₩ Q           | Quit                        |
| Undo/Redo                     |               |                             |
| Ctrl+Z                        | ₩ Z           | Undo                        |
| Ctrl+Shift+Z <b>or</b> Ctrl+Y | ืื≇ î Zor ജ Y | Redo                        |
| Ctrl+Shift+H                  | <b>Ж</b> 1 H  | Show command history window |
| Clipboard                     |               |                             |
| Ctrl+X                        | ₩ X           | Cut                         |
| Ctrl+C                        | ж c           | Сору                        |
| Ctrl+V                        | ₩ V           | Paste                       |
| Ctrl+A                        | ж А           | Select all                  |

## **Table Shortcuts**

| Windows and UNIX-like Key                         | Mac OS Key    | Action                      |
|---------------------------------------------------|---------------|-----------------------------|
| F2 <b>or</b> Double click                         | Double click  | Edit cell                   |
| Ctrl+F2                                           | ₩ F2          | Set or edit column formula  |
| F4                                                | F4            | Rename column (edit header) |
| Ctrl+Enter                                        | 光 Return      | Recalculate column          |
| Alt+Drag header<br>(Win/Meta+Drag header on UNIX) | ∼ Drag header | Rearrange table columns     |

# **Figure and Fit Plot Shortcuts**

| Windows and UNIX-like Ke   | Mac OS Key                 | Action                                    |
|----------------------------|----------------------------|-------------------------------------------|
| Alt+Enter                  | ∼ Return                   | Open Figure or Fit Plot properties window |
| Arrows keys                | Arrows keys                | Move selected object(s) by 1 mm           |
| Shift+Arrows keys          | 1 Arrows keys              | Move selected object(s) by 0.1 mm         |
| Escape                     | Escape                     | Clear selection                           |
| Delete <b>or</b> Backspace | Delete <b>or</b> Backspace | Delete selected objects                   |
| F2 <b>or</b> Double click  | F2 <b>or</b> Double click  | Edit selected text label                  |

| Windows and UNIX-like Key        | Mac OS Key                                        | Action                                                                                                |
|----------------------------------|---------------------------------------------------|----------------------------------------------------------------------------------------------------|
| <b>Moving and Resizing Drawi</b> | ngs                                               |                                                                                                    |
| Ctrl+Drag object                 | 策 Drag object                                     | Disable rulers and snapping to other objects                                                          |
| Shift+Drag corners               | î Drag corners                                    | For rectangle and ellipse: preserve aspect ratio For line and arrow: disable snapping to 0°, 45°, 90° |
| Alt+Drag corners                 | ∼ Drag corners                                    | For rectangle and ellipse: stretch relative to center                                                 |
| Text Labels Editing 2)           |                                                   |                                                                                                    |
| Ctrl+Enter <b>or</b> Shift+Enter | Return or ↑ Return                                | Apply changes                                                                                         |
| Escape                           | Escape                                            | Apply changes                                                                                         |
| Enter                            | Return                                            | New line                                                                                              |
| Ctrl+G, then letter              | 策 G, then letter                                  | Type Greek letter (letters correspondence)                                                            |
| Ctrl+M, then symbol              | 策 M, then symbol                                  | Type special math symbol (symbol list)                                                                |
| Ctrl+B                           | <b></b>                                           | Bold                                                                                                  |
| Ctrl+I                           | <b>#</b> I                                        | Italic                                                                                                |
| Ctrl+O                           | <b></b>                                           | Oblique                                                                                               |
| Ctrl+U                           | <b></b> ₩ U                                       | Underlined                                                                                            |
| Ctrl+L                           | ₩ L                                               | Align left                                                                                            |
| Ctrl+E                           | ₩ E                                               | Center                                                                                                |
| Ctrl+R                           | ₩ R                                               | Align right                                                                                           |
| Ctrl+J                           | <b>Ж</b> J                                        | Justify                                                                                               |
| Ctrl+-                           | ₩ -                                               | Subscript                                                                                             |
| Ctrl++                           | ₩ +                                               | Superscript                                                                                           |
| Scale Range Scrolling and 2      | Zoom                                              |                                                                                                    |
| Scrolling 3)                     | Scrolling                                         | Vertical (Y) scale scrolling                                                                          |
| Shift+Scrolling                  | 1 Scrolling <b>or</b> Horizontal scrolling        | Horizontal (X) scale scrolling                                                                        |
| Ctrl+Scrolling                   | 策 Scrolling                                       | Vertical (Y) scale zooming                                                                            |
| Ctrl+Shift+Scrolling             | 光 î Scrolling <b>or</b> 光<br>Horizontal scrolling | Horizontal (X) scale zooming                                                                          |
| Left mouse button+Scrolling      | ^ Scrolling                                       | Proportional (X and Y) scale zooming                                                                  |
| Image Zoom                       |                                                   |                                                                                                    |
| Ctrl++                           | ₩ +                                               | Zoom in                                                                                               |
| Ctrl+- <b>or</b> Alt+Click       | ೫ - <b>or</b> ∿ Click                             | Zoom out                                                                                              |
| Ctrl+* or Ctrl+0                 | <b>ж * or</b>                                     | Full view                                                                                             |

If you use Opera browser with Opera Turbo option the images will appear recompressed in JPEG format and this comparison is void.

These shortcuts are activated in text label edit mode.

3)

Scrolling here means mouse wheel rotation or touchpad vertical scrolling.

Last update: Sun Nov 8 12:20:32 2015

From:

http://magicplot.com/wiki/ - MagicPlot Manual

Permanent link:

http://magicplot.com/wiki/manual?rev=1288075556

Last update: Sun Nov 8 12:20:32 2015

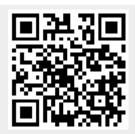